## 第 **13** 章 排軸編輯器**(ShaftAlignment Editor)**

 在 SDP 軟體的一維靜態分析模組(Static Analysis 1D)與二維靜態分析模組 (Static Analysis 2D)中,可直接針對不同組的支撐軸承偏移值(Offset)對軸系產生的 影響來加以比較,但是,如果要針對支撐軸承偏移值(Offset)以外的參數(例如: 螺旋槳質量、圓盤質量、支撐軸承勁度、軸的傾斜角度、…等)對軸系產生的影 響來加以比較,就不可以直接在上述模組中進行了。SDP 軟體提供了排軸編輯器 (ShaftAlignment Editor), 使用者只要利用 Copy Chart to ShaftAlignment Editor 與 Paste ShaftAlignment Data 的功能,就可以將不同條件參數下的軸系排軸計算結 果,由一維靜態分析模組(Static Analysis 1D)或二維靜態分析模組(Static Analysis 2D)中,轉貼到排軸編輯器(ShaftAlignment Editor),此時,使用者就可以在排軸 編輯器(ShaftAlignment Editor)中,將不同條件參數下的軸系排軸計算結果加以比 較。本章將以不同傾斜角度(0度、15度與30度)之軸系為範例, 介紹 SDP 軟體 之排軸編輯器(ShaftAlignment Editor)的使用方法,相關的詳細步驟敘述如下:

【步驟 **1**】在 SDP 軟體中用滑鼠點選功能表 Tools/ ShaftAlignment Editor 項目, 以利啟動排軸編輯器(ShaftAlignment Editor)。

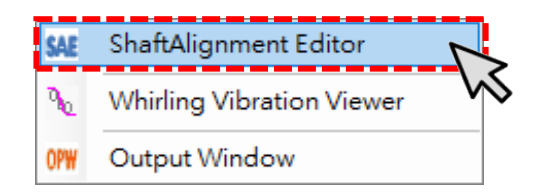

## 【步驟 **2**】此時,SDP 軟體會啟動排軸編輯器(ShaftAlignment Editor),如下圖所 示。

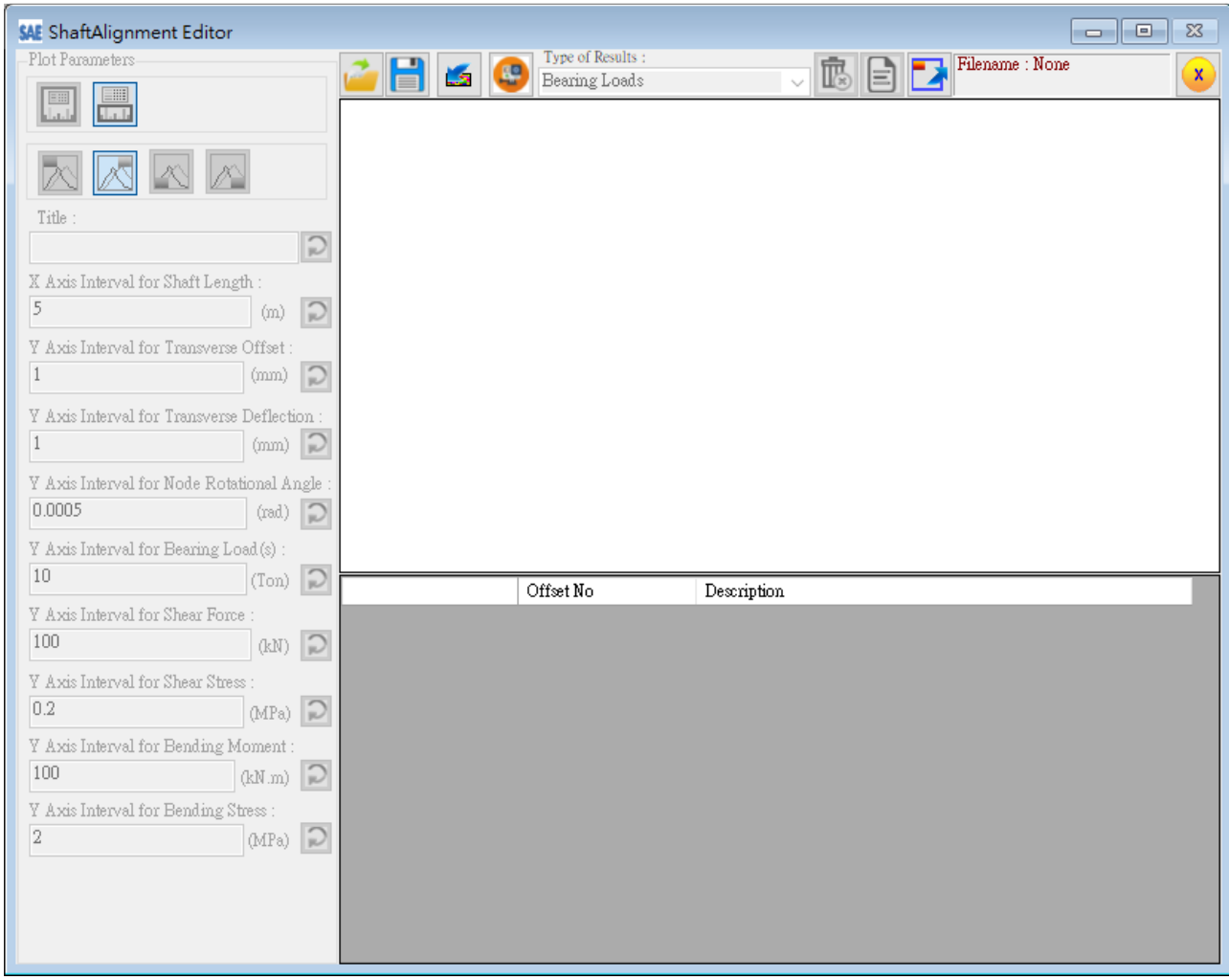

【步驟**3**】在SDP軟體中用滑鼠點選功能表Applications / Static Analysis 2D項目, 以利啟動二維靜態分析模組(Static Analysis 2D)。

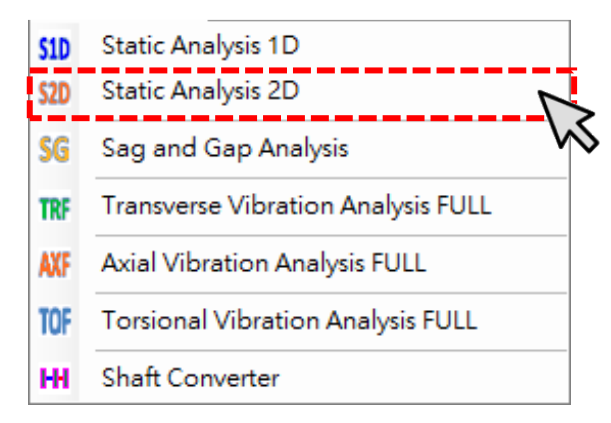

【步驟 **4**】進入二維靜態分析模組(Static Analysis 2D)之後,按一下 Open  $\mathbf{r}$ File 按鈕,然後打開下列位置的軸系檔案: SDP\_V210\_00xx/Samples/ Demo\_Shaft\_S2D.sdp。打開上述檔案後,SDP 軟體會另外開啟一個二維 靜態分析模組(Static Analysis 2D)視窗,並將上述軸系檔案載入。

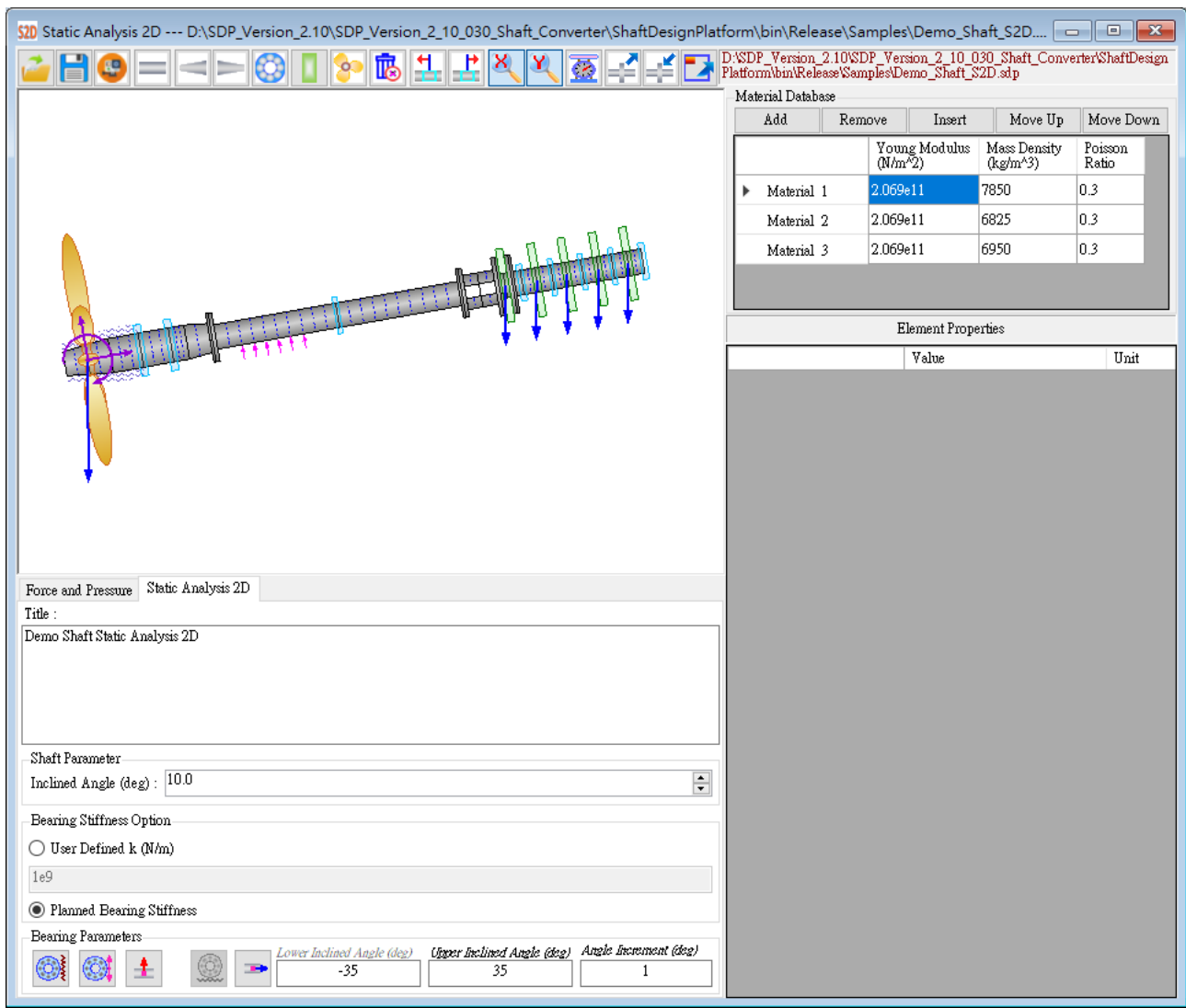

【步驟 **5**】 在二維靜態分析模組(Static Analysis 2D)視窗中,在 Inclined Angle 將 軸系的傾斜角度設定為 0 度,如下圖所示。完成軸系的傾斜角度設定後,按一 下 Transverse ShaftAlignment Analysis 按鈕, 以便進入 Transverse ShaftAlignment Analysis 2D 視窗。

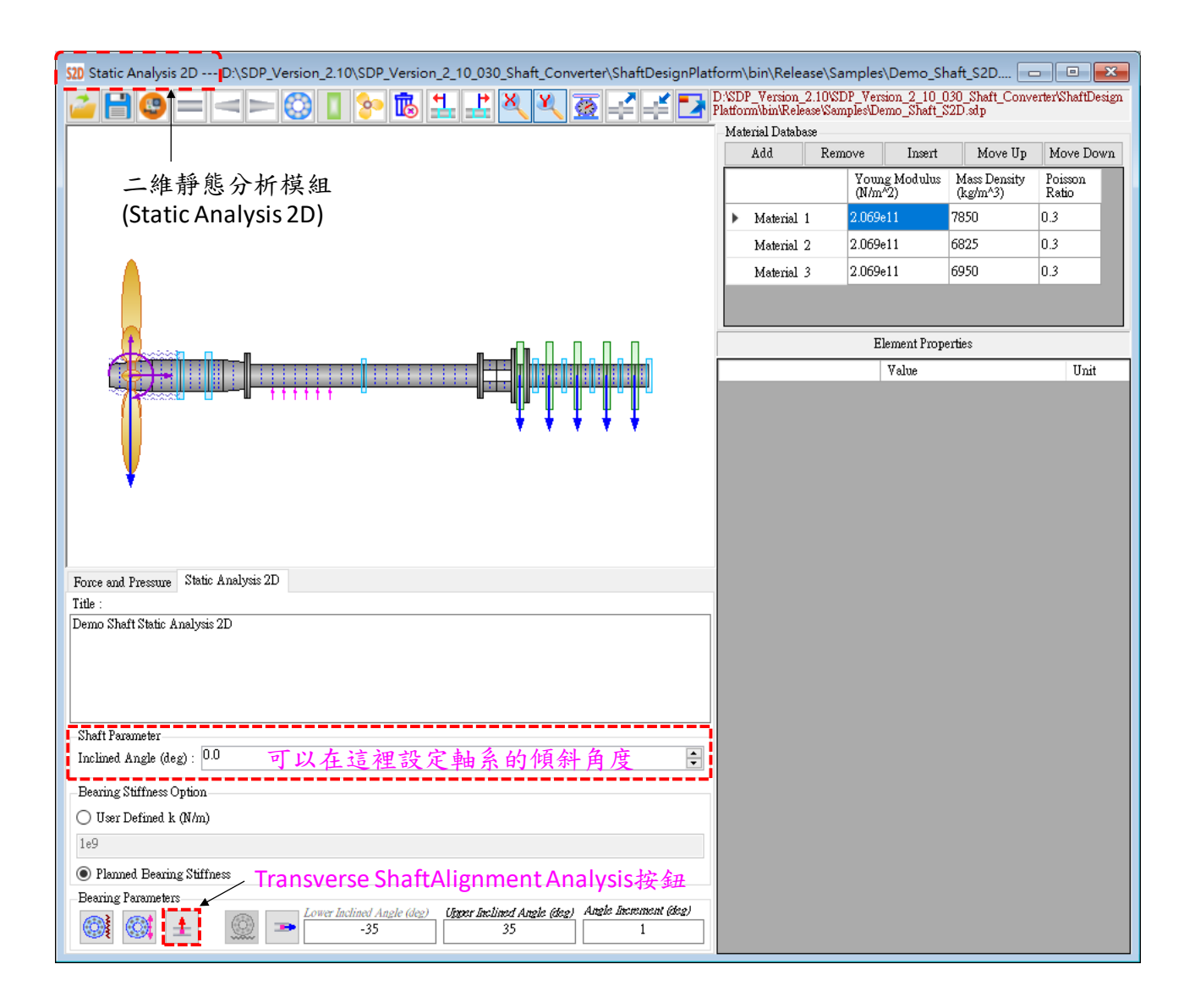

【步驟 **6**】 在 Transverse ShaftAlignment Analysis 2D 視窗中,請使用者先選取 Offset 1 標籤(此時, Offset 1 整組參數會被選取), 然後按 ShaftAlignment Analysis Based on Selected Table Row(s)按鈕,即可完成軸系排軸計算程序。此時,使用者 可以按一下 Copy Chart to ShaftAlignment Editor 按鈕,將這一組軸系排軸計算結 果先複製到 SDP 軟體的剪貼簿,如下圖所示。完成上述步驟後,使用者可以關 閉 Transverse ShaftAlignment Analysis 2D 視窗。

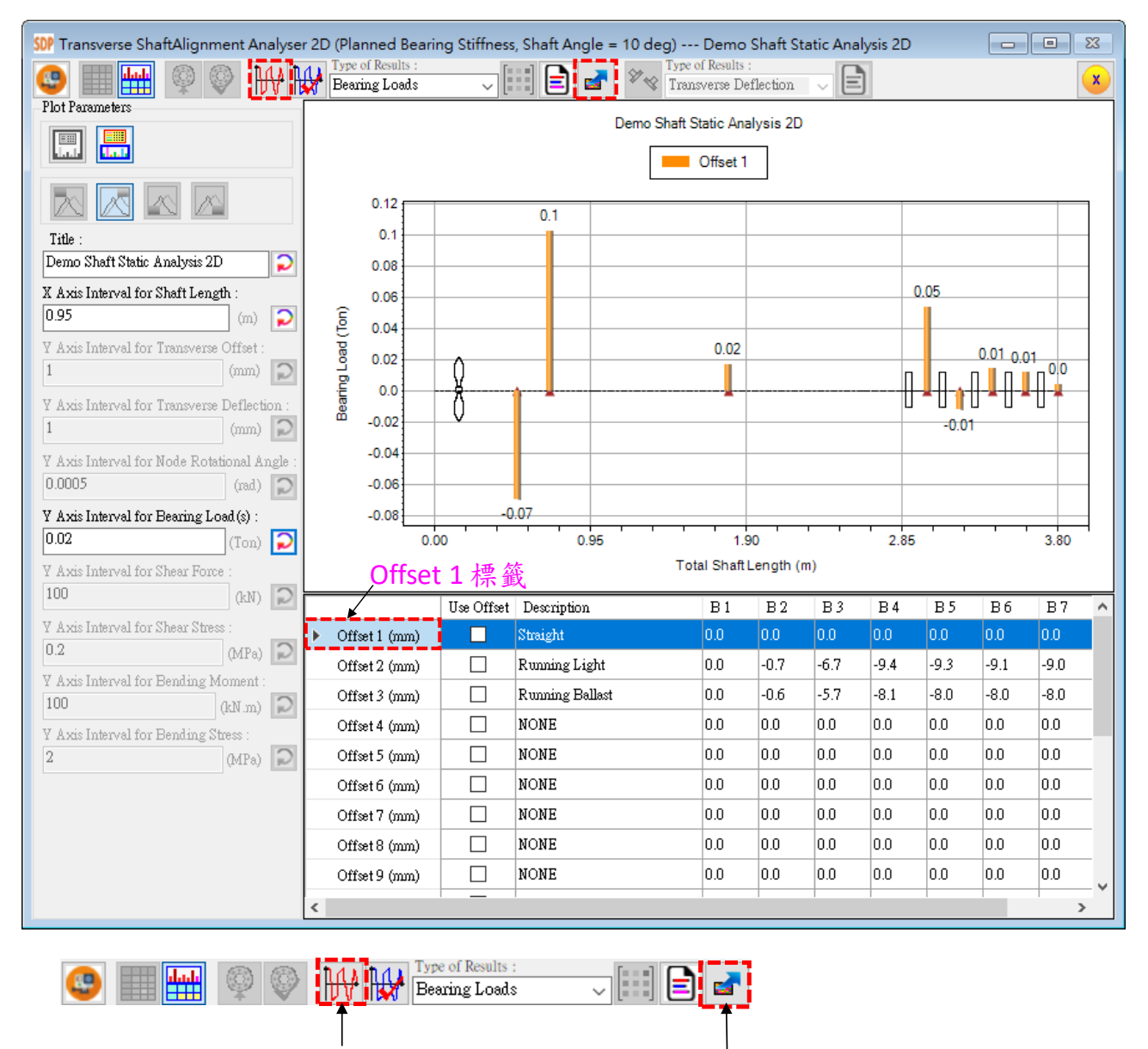

## ShaftAlignmentAnalysis Based on

Selected Table Row(s)按鈕 Copy Chart to ShaftAlignment Editor按鈕

【步驟 **7**】 切換至排軸編輯器(ShaftAlignment Editor)視窗,按一下 Paste ShaftAlignment Data 按鈕,以便將 SDP 軟體剪貼簿中的排軸計算結果(軸系傾斜 角度為 0 度)複製到排軸編輯器(ShaftAlignment Editor)視窗,如下圖所示。

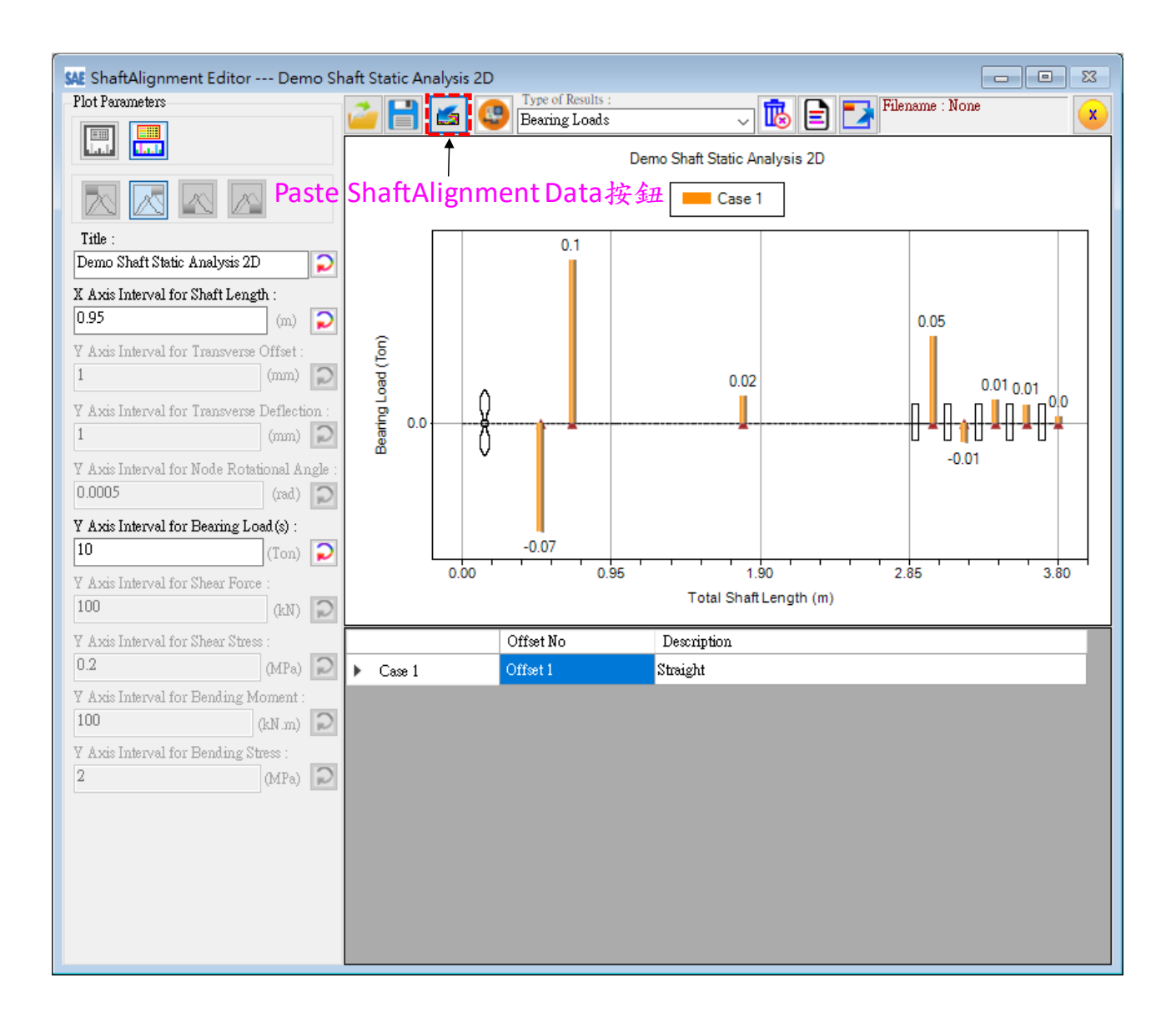

【步驟 **8**】 回到二維靜態分析模組(Static Analysis 2D)視窗中,在 Inclined Angle 將軸系的傾斜角度設定為15度,如下圖所示。完成軸系的傾斜角度設定後,按 一下 Transverse ShaftAlignment Analysis 按鈕, 以便進入 Transverse ShaftAlignment Analysis 2D 視窗。

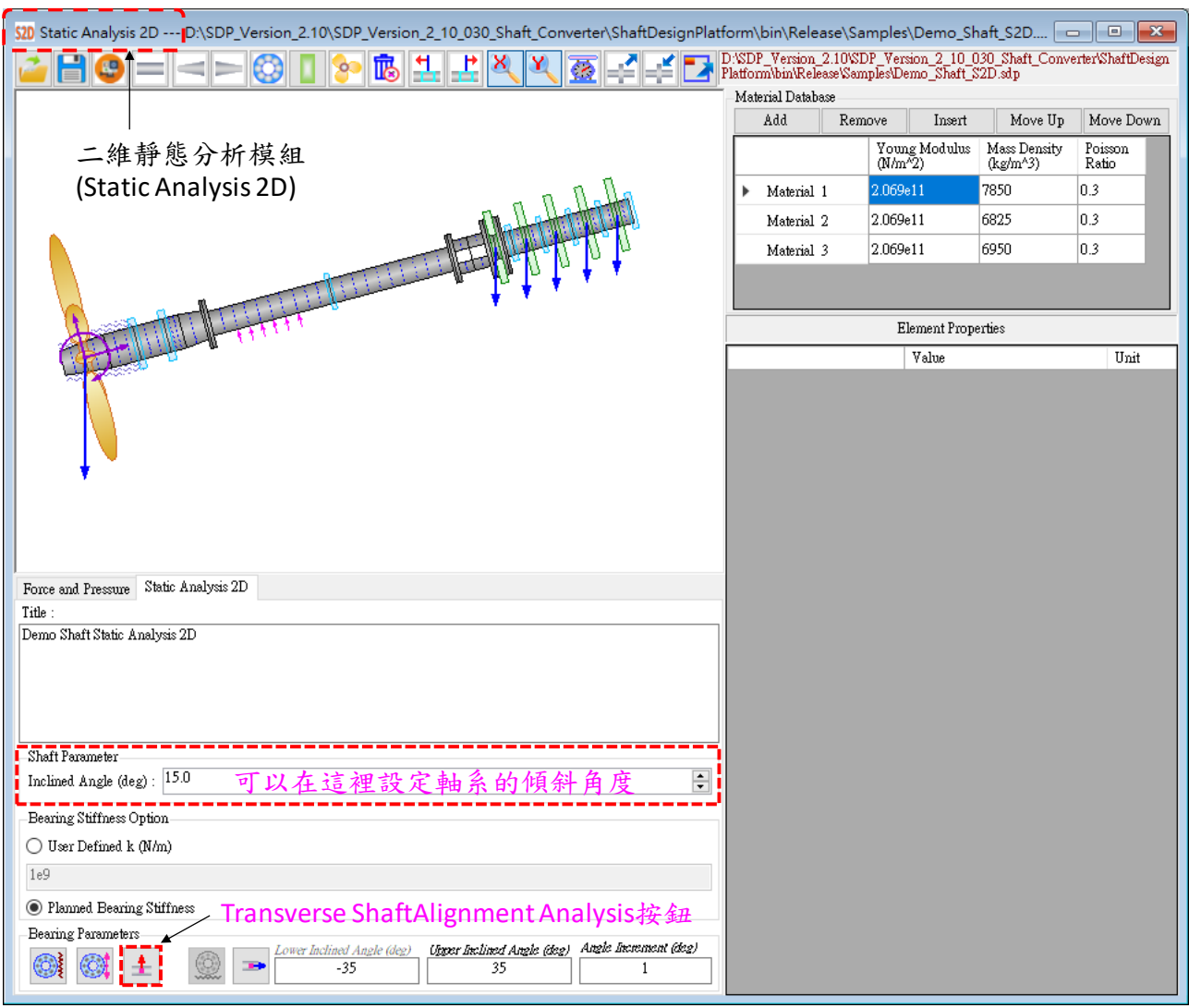

【步驟 **9**】 在 Transverse ShaftAlignment Analysis 2D 視窗中,請使用者先選取 Offset 1 標籤(此時, Offset 1 整組參數會被選取), 然後按 ShaftAlignment Analysis Based on Selected Table Row(s)按鈕,即可完成軸系排軸計算程序。此時,使用者 可以按一下 Copy Chart to ShaftAlignment Editor 按鈕,將這一組軸系排軸計算結 果先複製到 SDP 軟體的剪貼簿,如下圖所示。完成上述步驟後,使用者可以關 閉 Transverse ShaftAlignment Analysis 2D 視窗。

![](_page_7_Figure_2.jpeg)

Selected Table Row(s)按鈕 Copy Chart to ShaftAlignment Editor按鈕

【步驟 **10**】 切換至排軸編輯器(ShaftAlignment Editor)視窗,按一下 Paste ShaftAlignment Data 按鈕,以便將 SDP 軟體剪貼簿中的排軸計算結果(軸系傾斜 角度為 15 度)複製到排軸編輯器(ShaftAlignment Editor)視窗,如下圖所示。

![](_page_8_Figure_2.jpeg)

【步驟11】 回到二維靜態分析模組(Static Analysis 2D)視窗中, 在 Inclined Angle 將軸系的傾斜角度設定為30度,如下圖所示。完成軸系的傾斜角度設定後,按 一下 Transverse ShaftAlignment Analysis 按鈕, 以便進入 Transverse ShaftAlignment Analysis 2D 視窗。

![](_page_9_Figure_2.jpeg)

【步驟 **12**】 在 Transverse ShaftAlignment Analysis 2D 視窗中,請使用者先選取 Offset 1 標籤(此時, Offset 1 整組參數會被選取), 然後按 ShaftAlignment Analysis Based on Selected Table Row(s)按鈕,即可完成軸系排軸計算程序。此時,使用者 可以按一下 Copy Chart to ShaftAlignment Editor 按鈕,將這一組軸系排軸計算結 果先複製到 SDP 軟體的剪貼簿,如下圖所示。完成上述步驟後,使用者可以關 閉 Transverse ShaftAlignment Analysis 2D 視窗。

![](_page_10_Figure_2.jpeg)

【步驟 **13**】 切換至排軸編輯器(ShaftAlignment Editor)視窗,按一下 Paste ShaftAlignment Data 按鈕,以便將 SDP 軟體剪貼簿中的排軸計算結果(軸系傾斜 角度為 30 度)複製到排軸編輯器(ShaftAlignment Editor)視窗,如下圖所示。

![](_page_11_Figure_2.jpeg)

【說明】上圖顯示軸系傾斜角度為 0 度、15 度與 30 度時,支撐軸承負載的比較 圖,由上圖可以發現,軸系傾斜角度對支撐軸承負載的影響不大。

Transverse Offset<br>Transverse Deflection Node Rotational Angle Bearing Loads Shear Force Shear Stress Bending Moment Bending Stress

【步驟 **14**】 請使用者將 Type of Results 修改為 Transverse Offset, 此時, 計算結果視窗會顯示軸系傾斜角度為 0 度、15 度與 30 度時, 各個支撐軸承的偏移值(Offset)分佈狀況, 如下 圖所示。

![](_page_12_Figure_3.jpeg)

Transverse Offset Transverse Deflection Node Rotational Angle Bearing Loads Shear Force Shear Stress Bending Moment Bending Stress

【步驟 **15**】 請使用者將 Type of Results 修改為 Transverse Deflection,此時,計算結果視窗會顯示軸系傾斜角度為 0 度、 15 度與 30 度時,軸系的 Transverse Deflection 狀況,如下圖 所示。(垂直軸的數值標示與格線需要由使用者設定)

![](_page_13_Figure_3.jpeg)

Transverse Offset Transverse Deflection Node Rotational Angle<br>Bearing Loads Shear Force Shear Stress Bending Moment Bending Stress

【步驟 **16**】 請使用者將 Type of Results 修改為 Node Rotational Angle,此時,計算結果視窗會顯示軸系傾斜角度 為 0 度、15 度與 30 度時,軸系的 Node Rotational Angle 狀況, 如下圖所示。(垂直軸的數值標示與格線需要由使用者設定)

![](_page_14_Figure_3.jpeg)

Transverse Offset Transverse Deflection Node Rotational Angle Bearing Loads Shear Force<br>Shear Stress Bending Moment Bending Stress

【步驟 **17**】 請使用者將 Type of Results 修改為 Shear Force, 此時,計算結果視窗會顯示軸系傾斜角度為 0 度、15 度與 30 度時,軸系的 Shear Force 狀況,如下圖所示。(垂直軸的數值 標示與格線需要由使用者設定)

![](_page_15_Figure_3.jpeg)

Transverse Offset Transverse Deflection Node Rotational Angle Bearing Loads Shear Force Shear Stre **Bending Moment** Bending Stress

【步驟 **18**】 請使用者將 Type of Results 修改為 Shear Stress, 此時,計算結果視窗會顯示軸系傾斜角度為 0 度、15 度與 30 度時,軸系的 Shear Stress 狀況,如下圖所示。(垂直軸的數 值標示與格線需要由使用者設定)

![](_page_16_Figure_3.jpeg)

Transverse Offset Transverse Deflection Node Rotational Angle Bearing Loads Shear Force Shear Stress ending Momen **Bending Stress** 

【步驟 **19**】 請使用者將 Type of Results 修改為 Bending Moment,此時,計算結果視窗會顯示軸系傾斜角度為 0 度、 15 度與 30 度時,軸系的 Bending Moment 狀況,如下圖所示。 (垂直軸的數值標示與格線需要由使用者設定)

![](_page_17_Figure_3.jpeg)

Transverse Offset Transverse Deflection Node Rotational Angle Bearing Loads Shear Force Shear Stress Bending Moment **Bending Stress** 

【步驟 **20**】 請使用者將 Type of Results 修改為 Bending Stress, 此時, 計算結果視窗會顯示軸系傾斜角度為 0 度、15 度與 30 度時,軸系的 Bending Stress 狀況,如下圖所示。(垂 直軸的數值標示與格線需要由使用者設定)

![](_page_18_Figure_3.jpeg)

【步驟 **21**】按一下 Output Chart Data 按鈕,即可以文字型式輸出軸系傾  $\boxed{E}$ 斜角度為 0 度、15 度與 30 度時的完整軸系排軸數值分析報告,如下圖 所示。

![](_page_19_Picture_50.jpeg)